## **LOG INTO ULink WITH YOUR ULID**

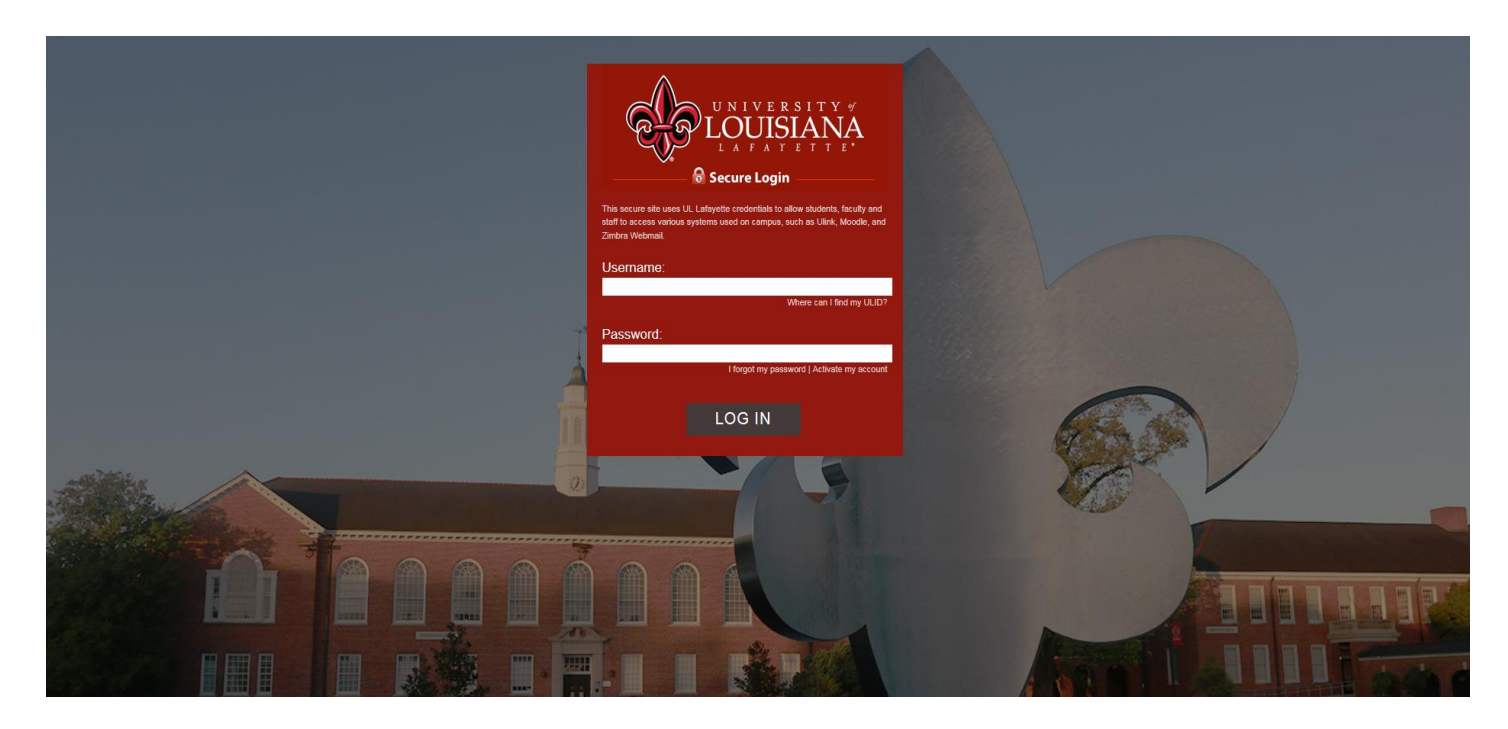

# **SELECT THE ACADEMICS TAB**

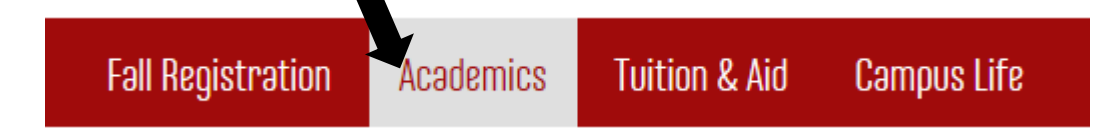

## **SELECT ACCESS YOUR INFO ON SELF SERVICE BANNER**

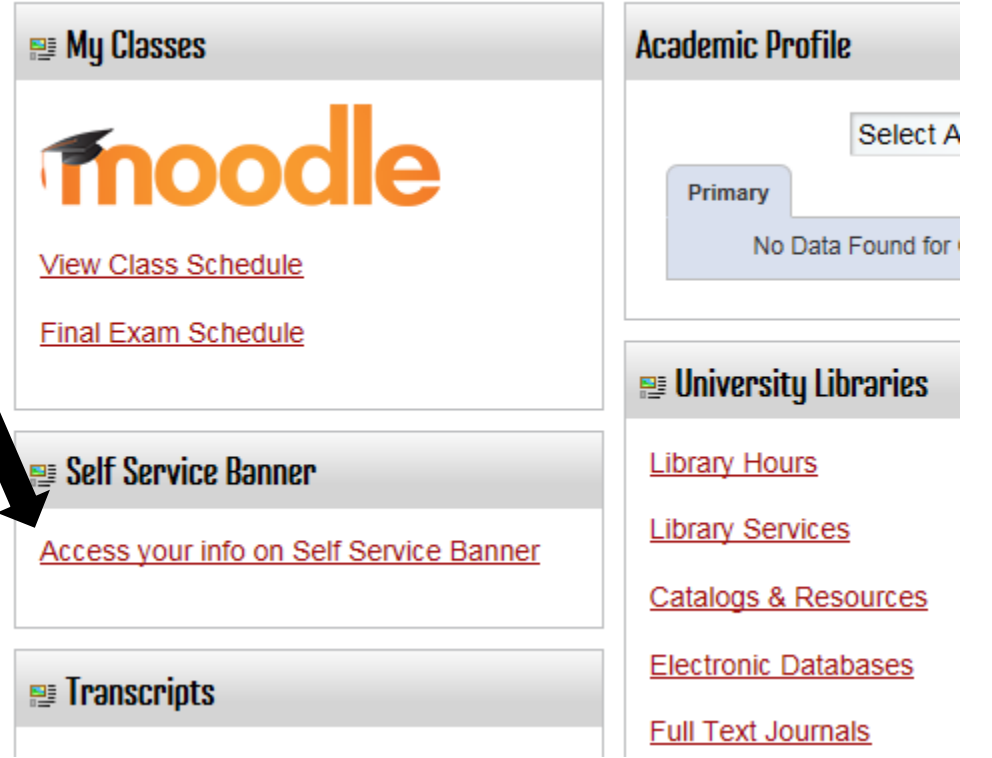

## **SELECT THE STUDENT TAB, THEN STUDENT RECORDS AND FINALLY CLICK ON APPLY TO GRADUATE**

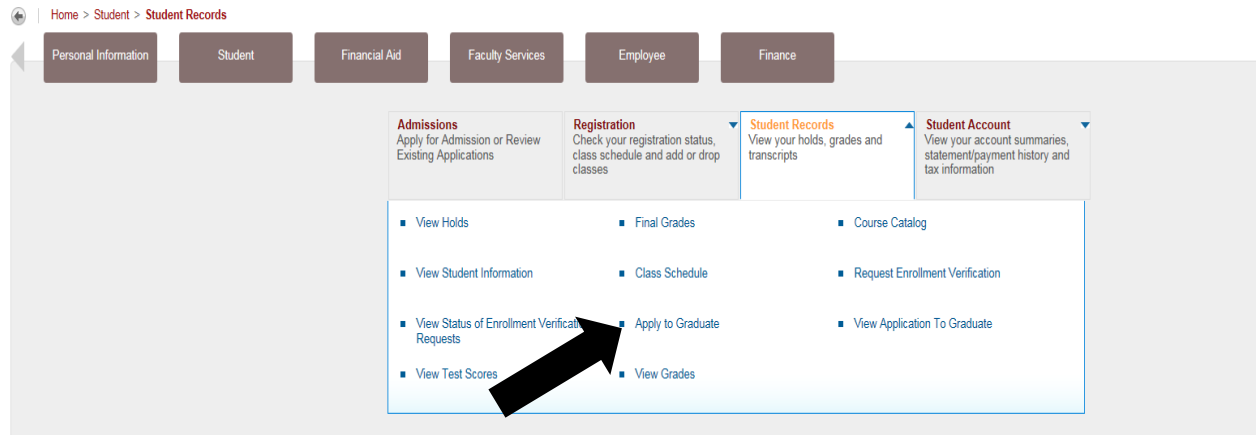

### **CURRICULUM TERM SELECTION**

- **a.** This represents the semester you are currently enrolled in.
	- **i.** Click **Submit** to continue.

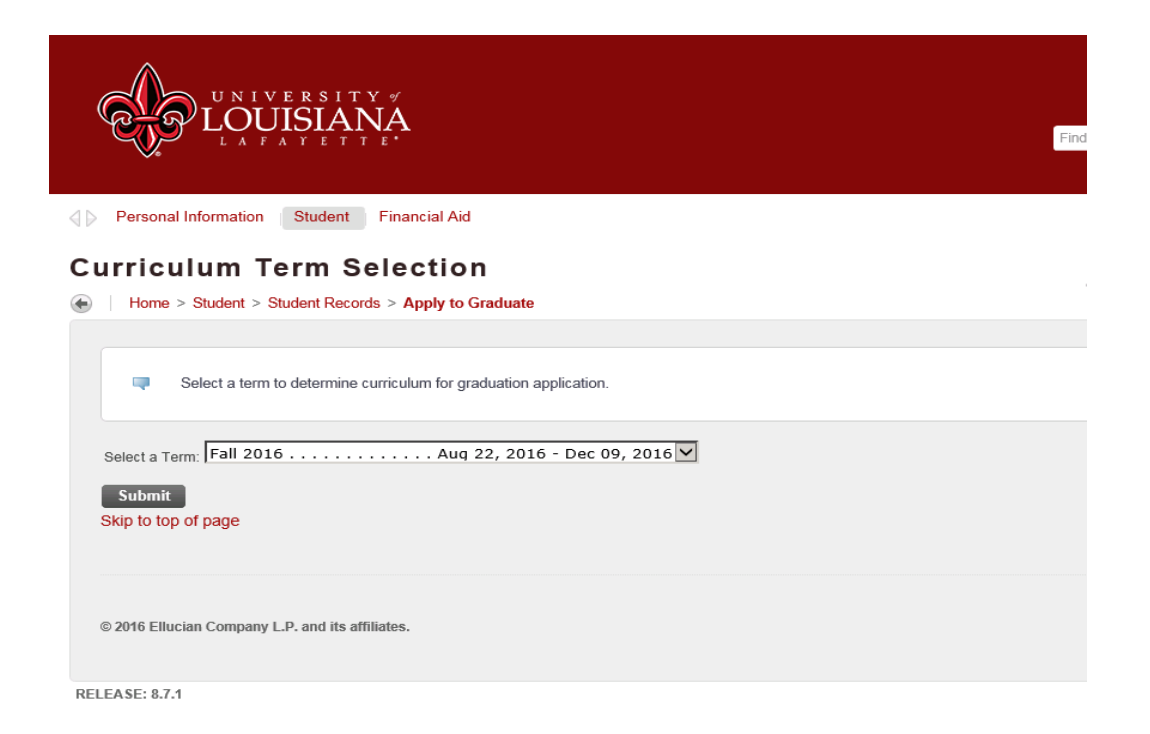

### $\textcolor{red}{\bigstar}$  CURRICULUM SELECTION

- **a.** Select your program and Click **Continue**.
- **b.** However, if the information displayed is incorrect, please **STOP** the application and contact the Registrar's Office.

#### **Curriculum Selection**

**Collaboration** Curriculum Coloction

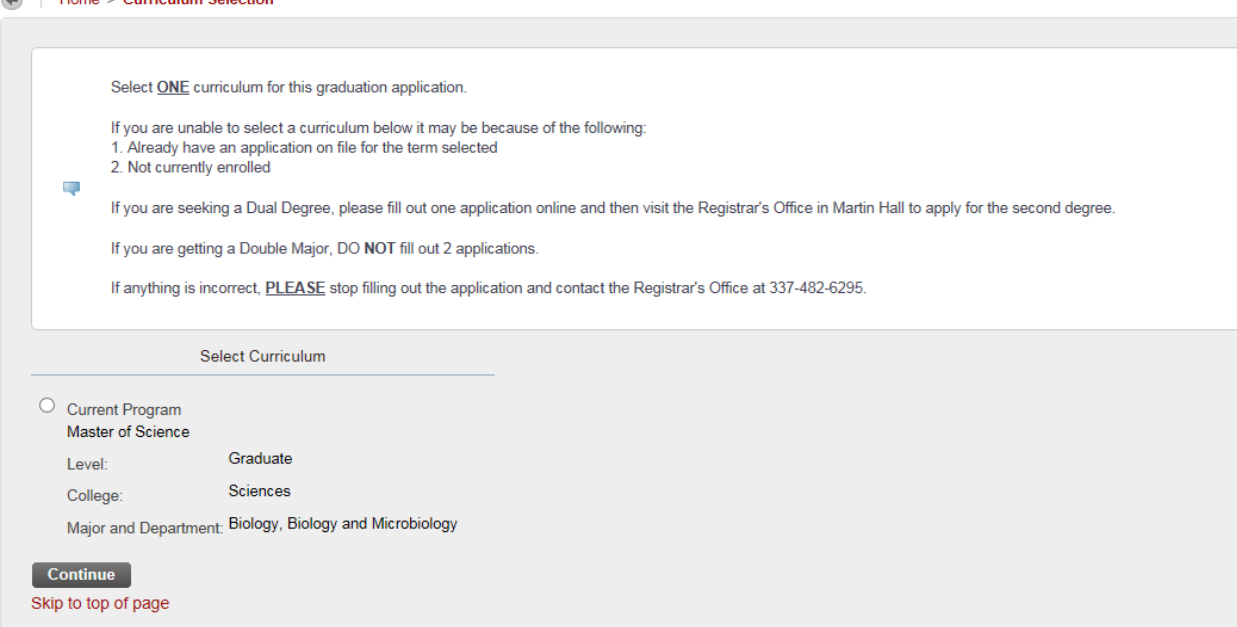

### **GRADUATION DATE SELECTION**

**a.** Please select the **CORRECT** Graduation Date and then Click **Continue**.

#### **Graduation Date Selection**

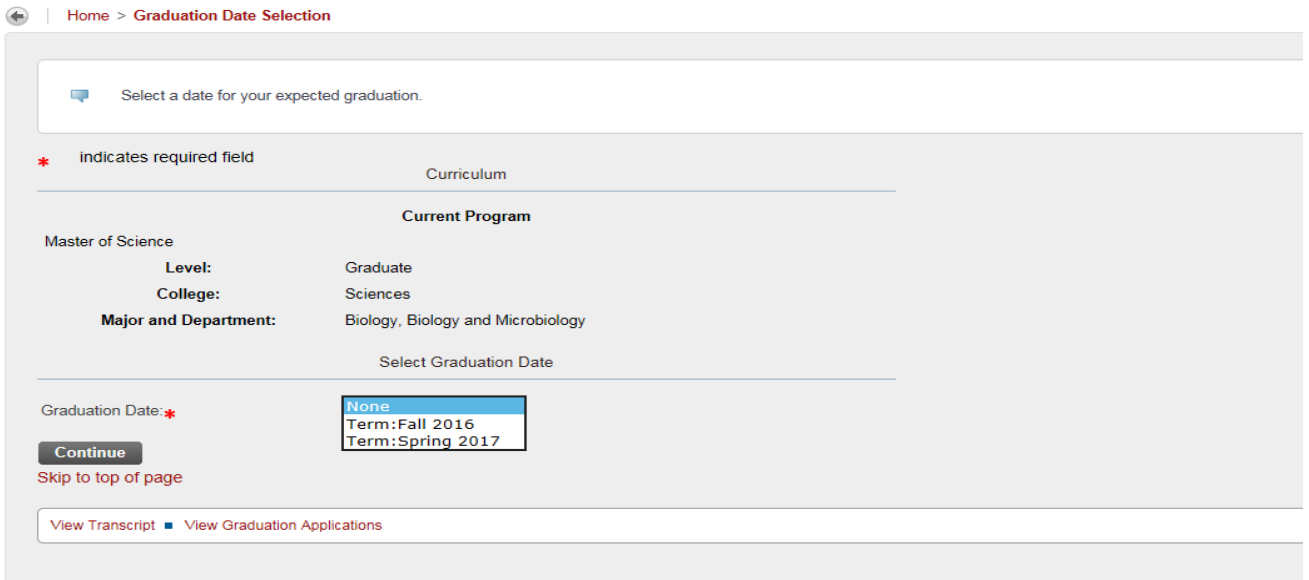

 $\overline{\phantom{a}}$  Diploma Name Selection

- **a.** The name displayed is the legal name in the system and will be the name that will appear on your diploma. If it is incorrect, contact the Registrar's Office.
- **b.** Click **Continue.**

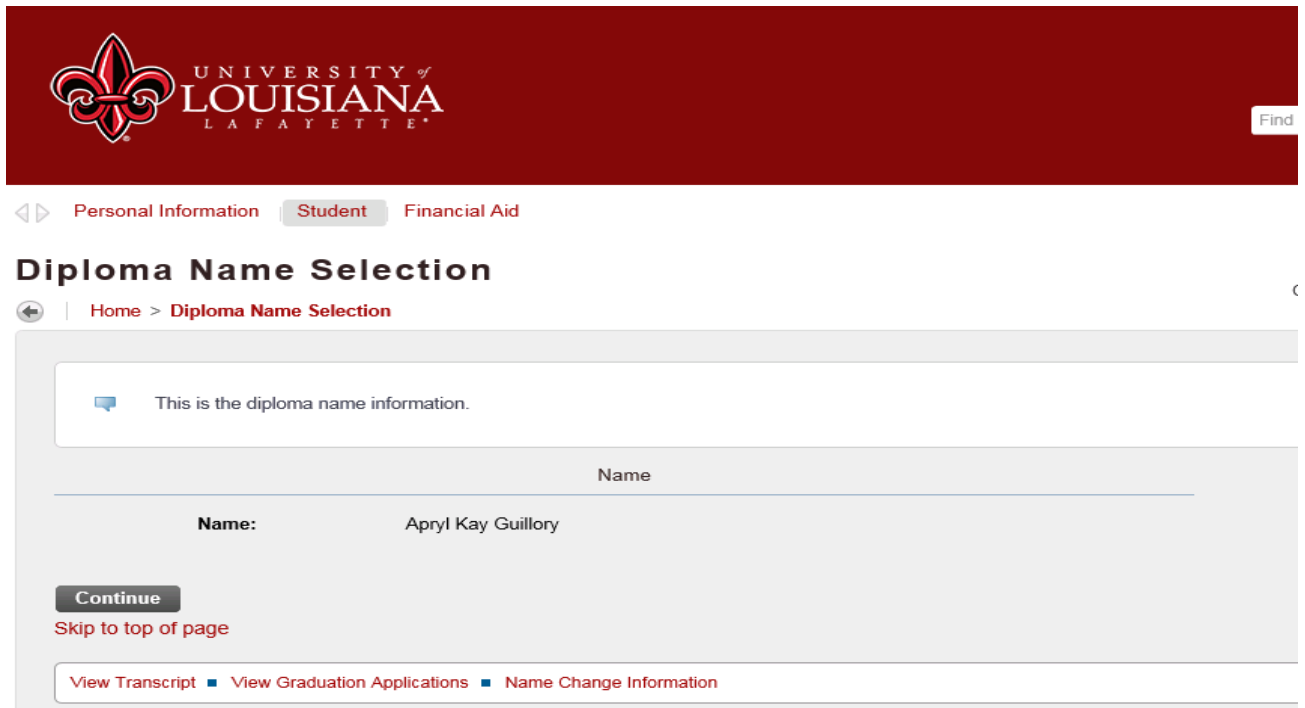

# **DIPLOMA MAILING ADDRESS SELECTION**

**a.** Review Instructions and Click **Continue**.

#### **Diploma Mailing Address Selection**

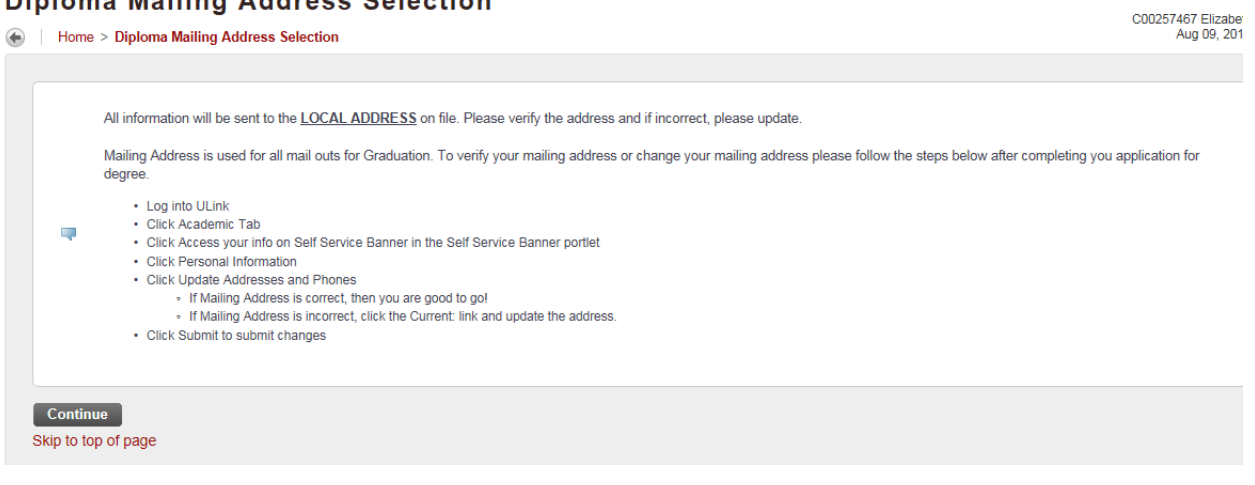

## **GRADUATION APPLICATION PAYMENT**

## **a.** Select Payment Method and Click **Continue**.

**i.** Please remember to pay the fee through your **Statement of Account**.

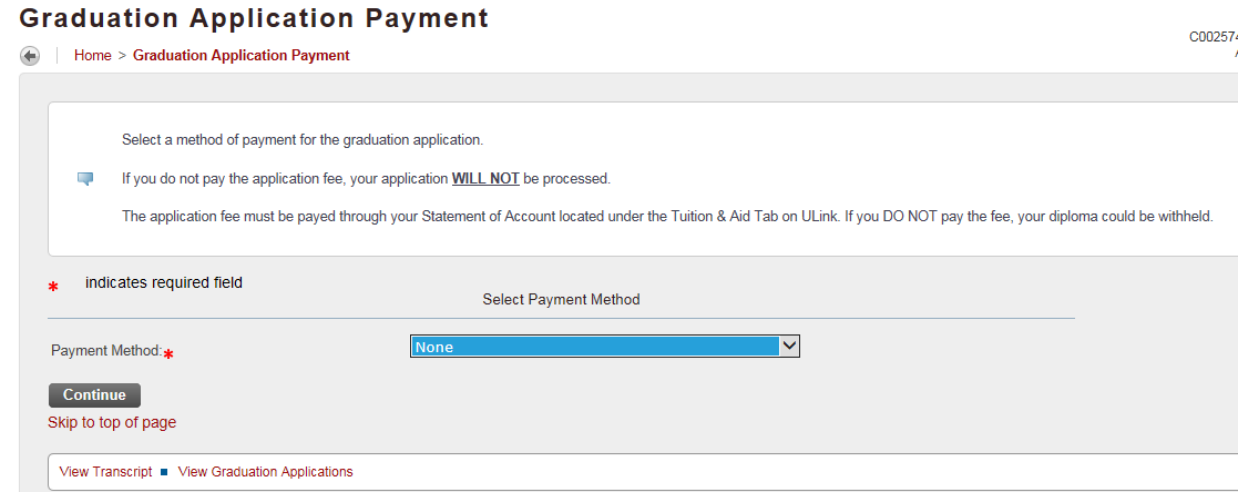

### **GRADUATION APPLICATION SUMMARY**

**a.** This page allows you to review your application. After review, click **Submit Request**.

#### **Graduation Application Summary**

Home > Graduation Application Summary

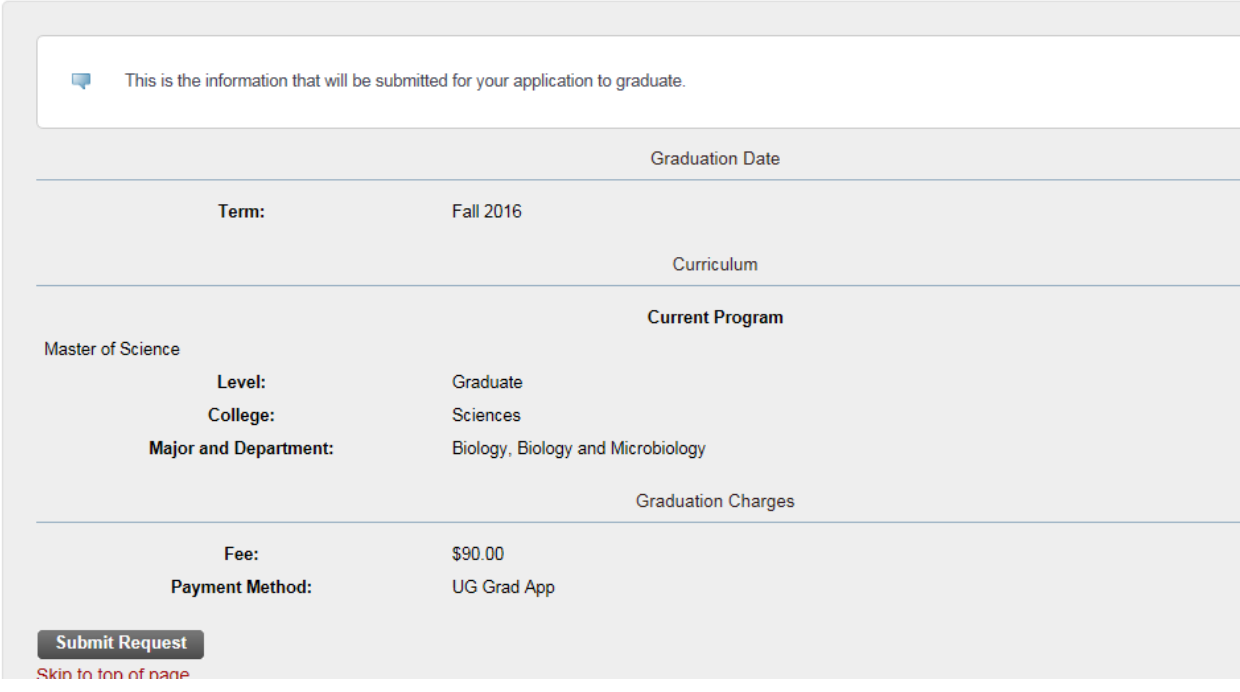

# **GRADUATION APPLICATION SIGNATURE PAGE**

**a.** Confirmation of application submission

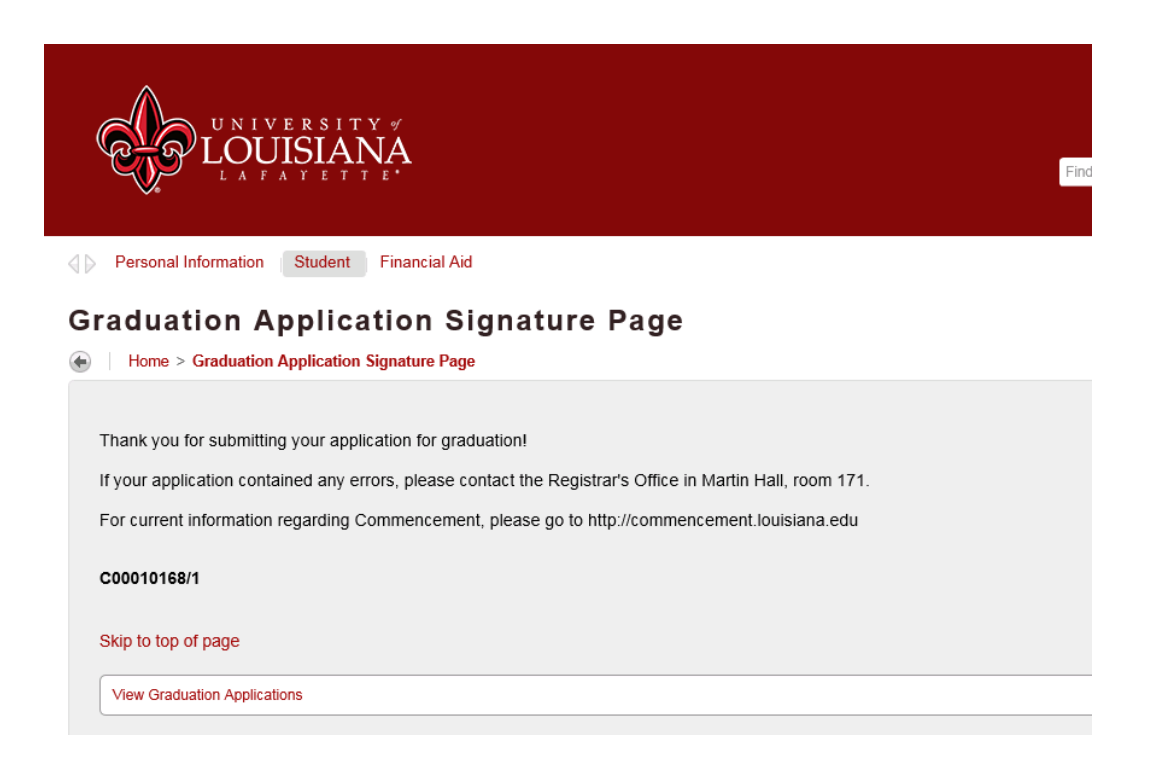

After completing your application, you can view your graduation application by returning the Student Records and clicking on **View Application to Graduate**.

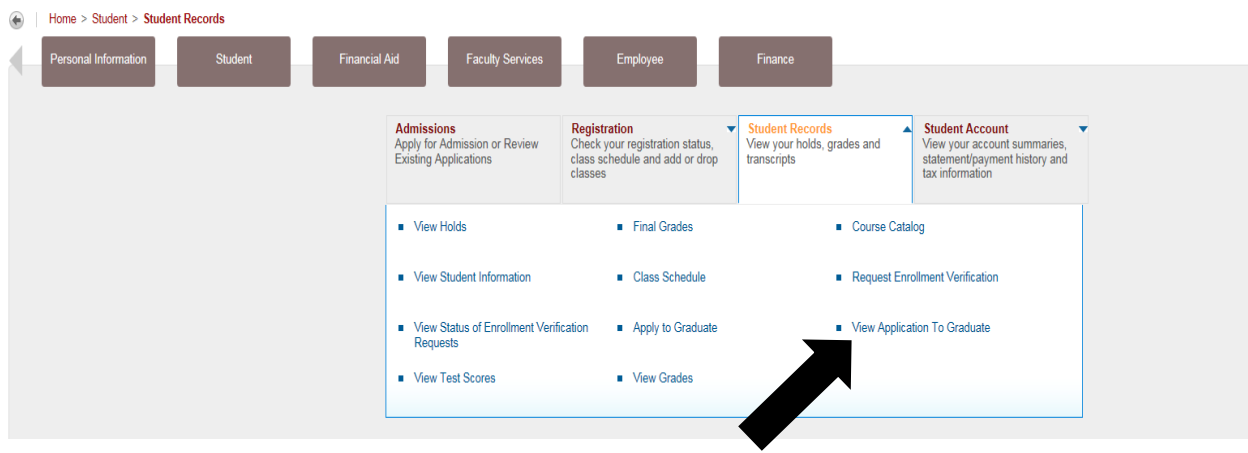

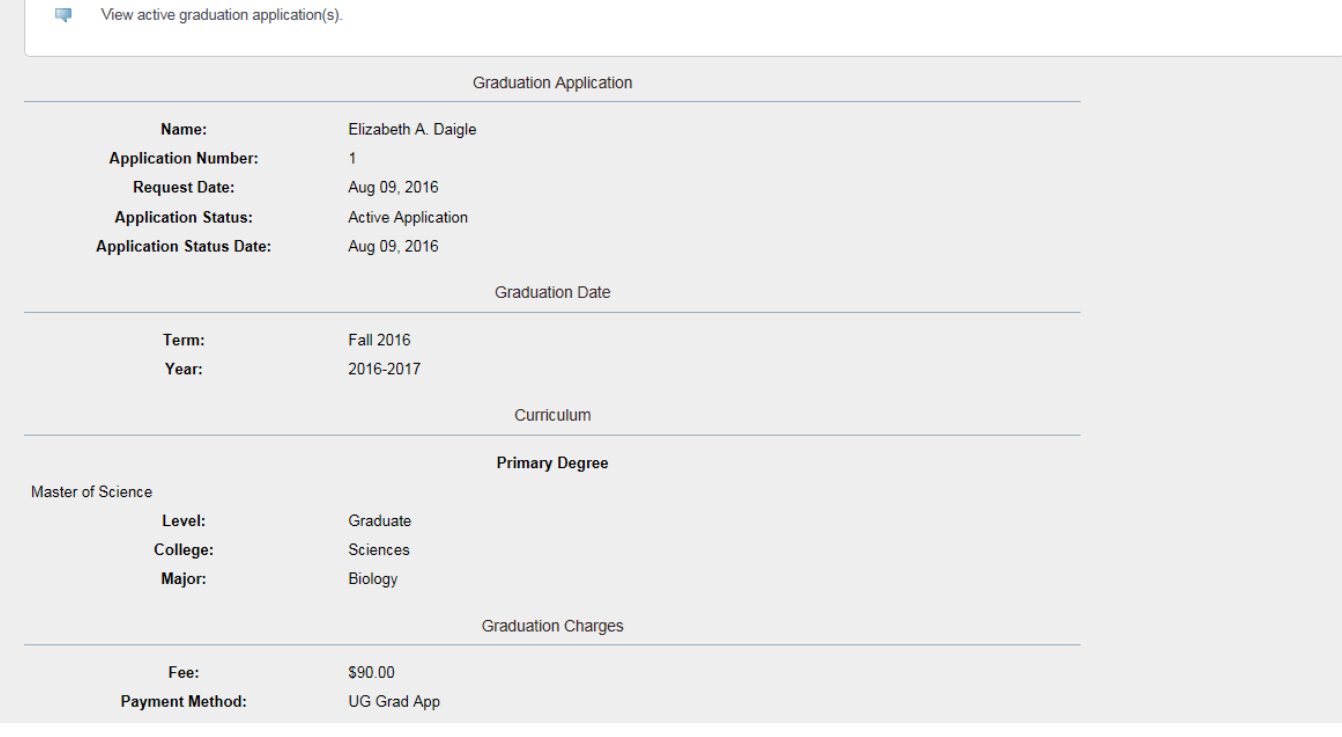

- After completing your application, you will need to pay the **\$90 fee** through your Statement of Account.
	- **a.** Please note that even if you are applying for a future term, the fee with show up in your **CURRENT** statement of account.

## **SELECT THE STUDENT TAB, THEN STUDENT ACCOUNT, THEN ACCOUNT DETAIL FOR TERM.**

**a.** Select the current term and click **SUBMIT.**

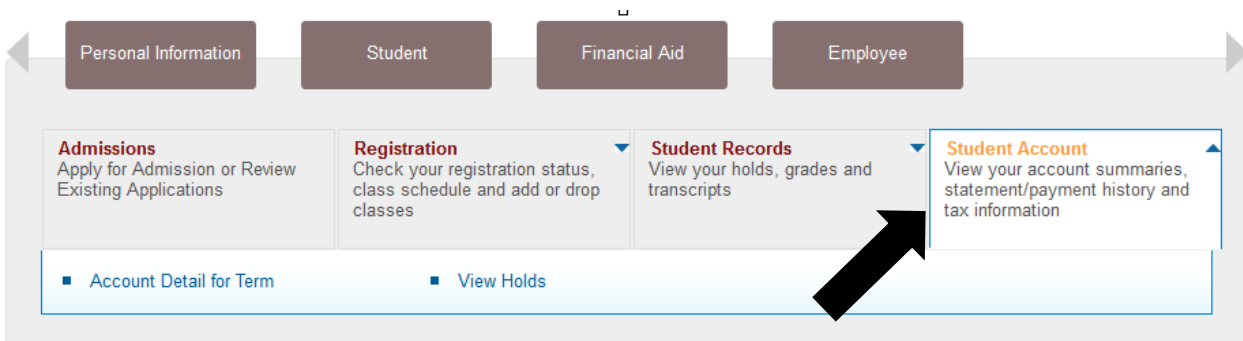

## **Select Term**

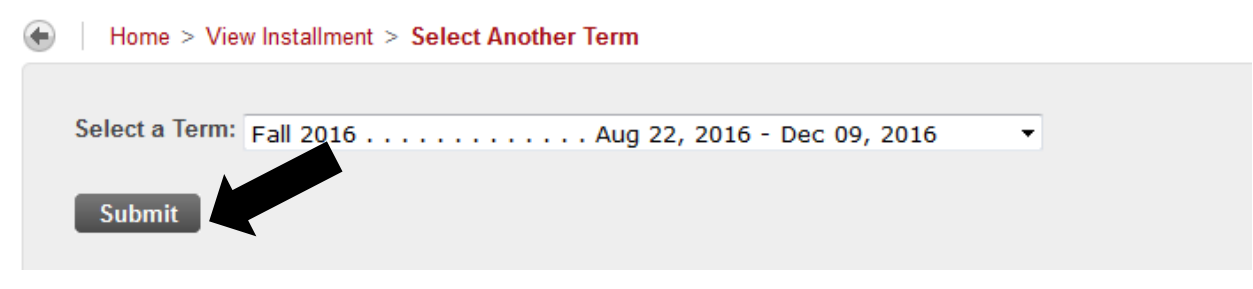

A list of all fees for that semester will appear, if you scroll through, you will find the APPLICATION FOR DEGREE Fee like the example below. Your account balance will either be just the \$90 fee or your entire balance for the semester. **a.** To continue to pay the fee, select **Statement & Payment Center**.

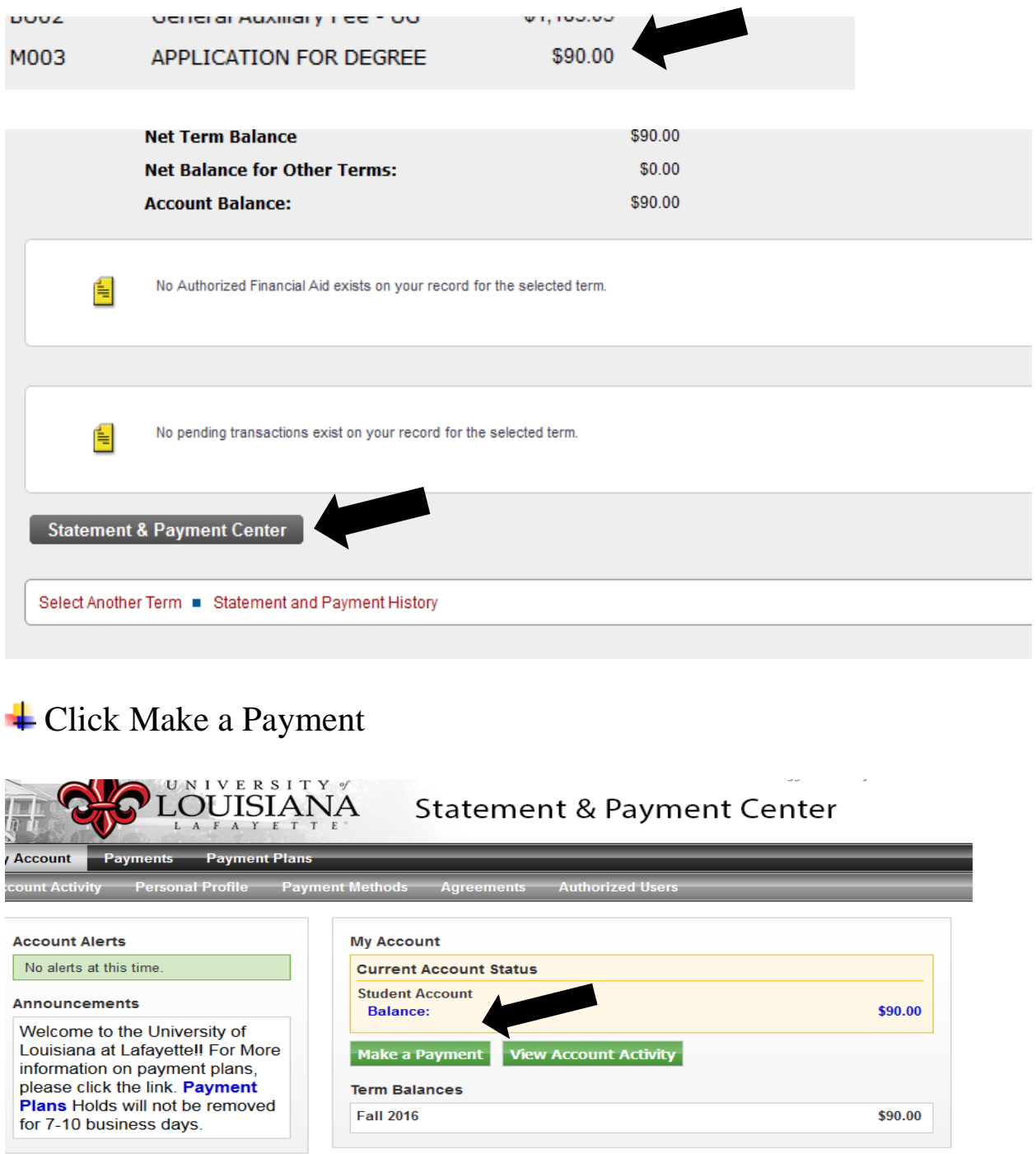

Ī

The Account Payment screen will appear. This will allow you to select different options. The option you need to select is **Pay by Line item:**

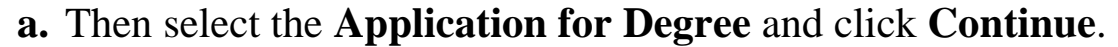

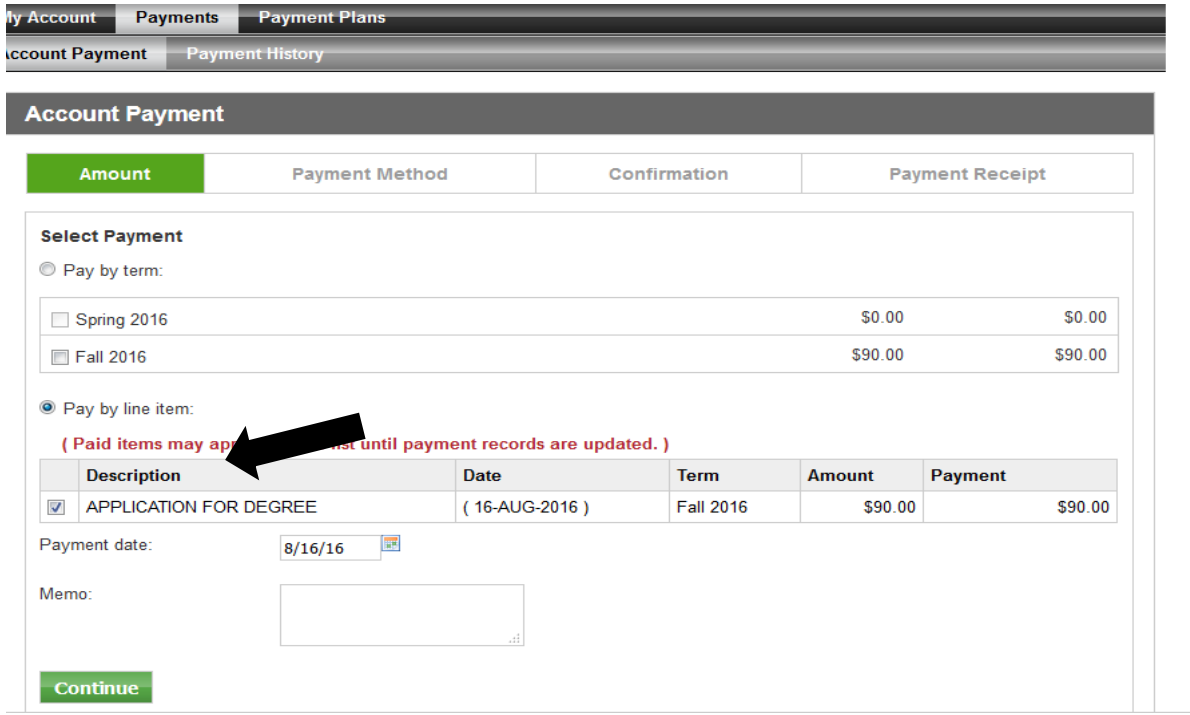

Payment Methods can either be an Electronic Check or Credit Card. **a.** Select the type of payment and click **Select**.

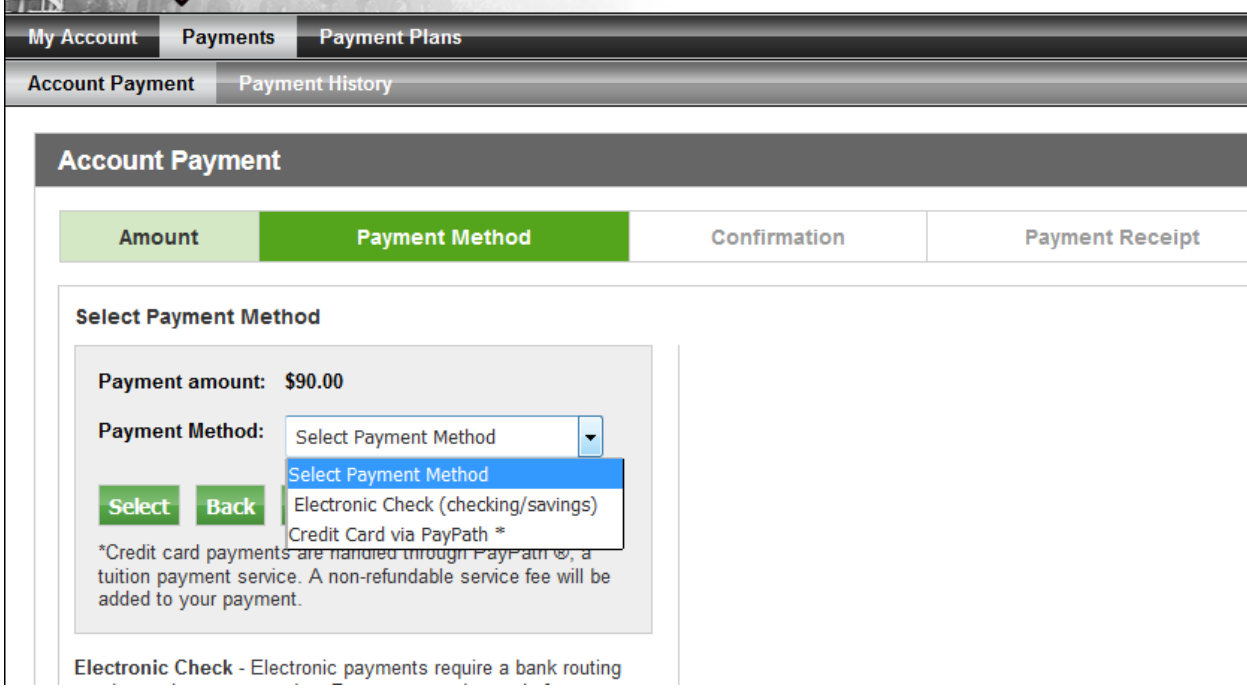

 $\overline{A}$  A confirmation page will appear to verify your selection before continuing. **a.** If everything looks okay, select **Continue to PayPath**.

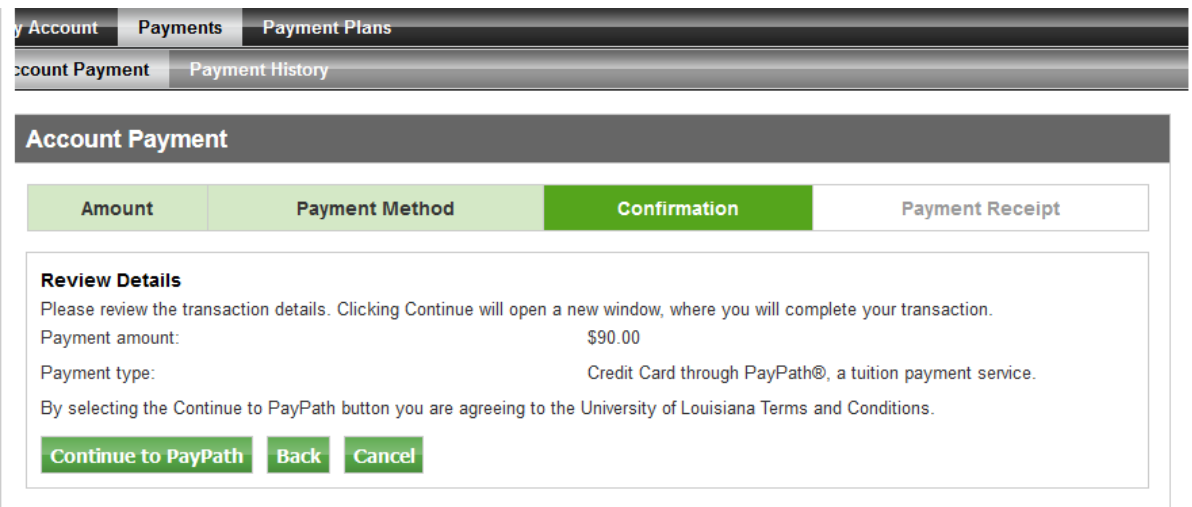

The final step will be to pay, please select **Continue** to complete your transaction.

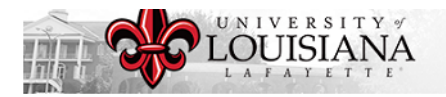

**Statement & Payment Center** 

#### **Welcome to the PayPath Payment Service!**

This service allows you to make credit or debit card payments for University of Louisiana at Lafayette student accounts. A non-refundable PayPath Payment Service fee of 2.75% (minimum of \$3.00) will be added to your payment. There is no charge for payments made by ACH.

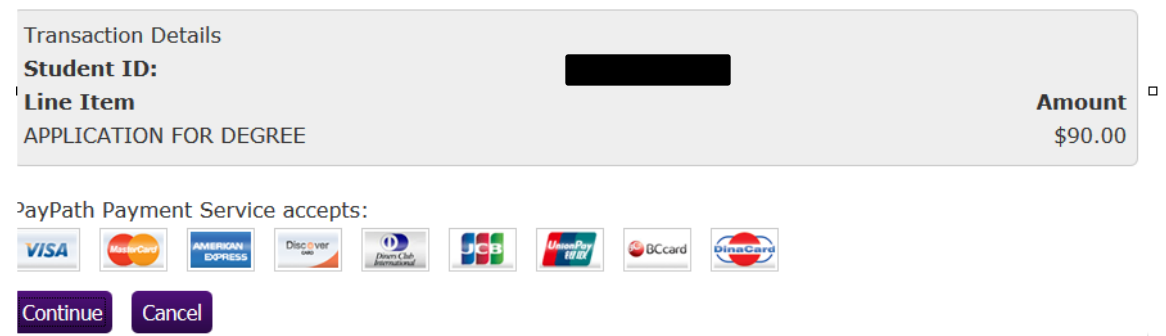